- 1. Download Kepware from this [Link](https://my.kepware.com/s/login/?ec=302&startURL=%2Fs%2F)
- 2. Install the latest version of Kepware
- 3. After Installation, search for the **OPC UA Configuration** in Windows Search Bar
- 4. Open OPC UA Configuration, go to the Server Endpoints and open the URL having 127.0.0.1:49320 and make the Following Configuration

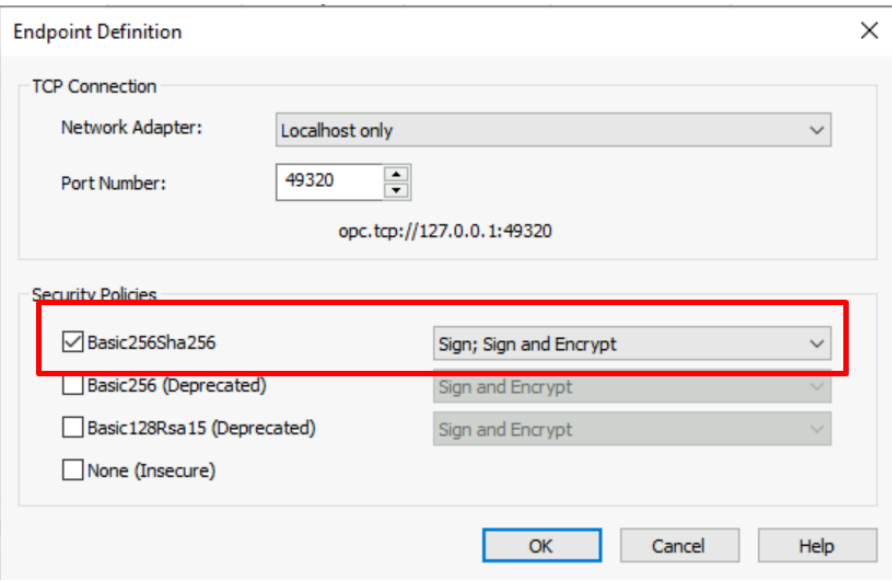

- 5. Go to Windows Defender Firewall with Advanced Security and create a new Inbound rule with following configurations
	- a. Select TCP
	- b. Select Specific Local Ports 49320
	- c. Select the Allow the Connection
	- d. Unselect Public
	- e. Name it As OPC UA Server Interface (Kepware). (Optional)
- 6. Create the Inbound rule for the Azure VM by going to Networking Tab as Shown

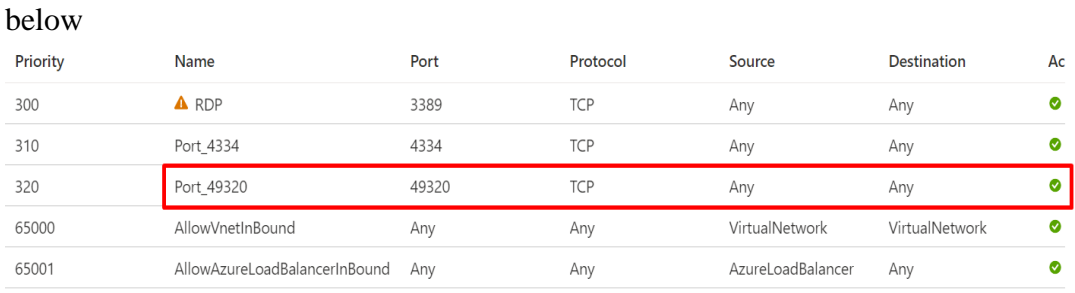

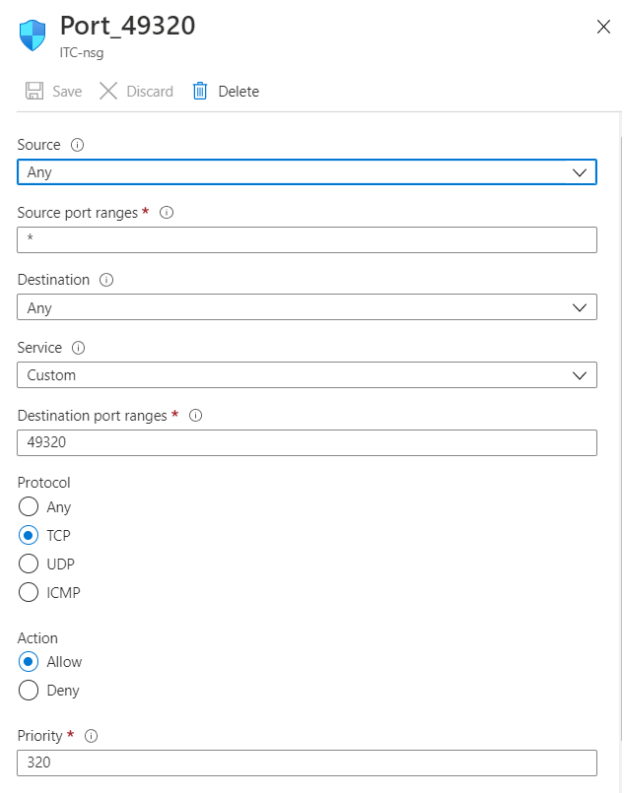

- 7. Go to Tulip Environment and go to the Shop Floor  $\rightarrow$  Machines  $\rightarrow$  Machine Data Sources
- 8. Press on **Create Connector** and type the following configurations:

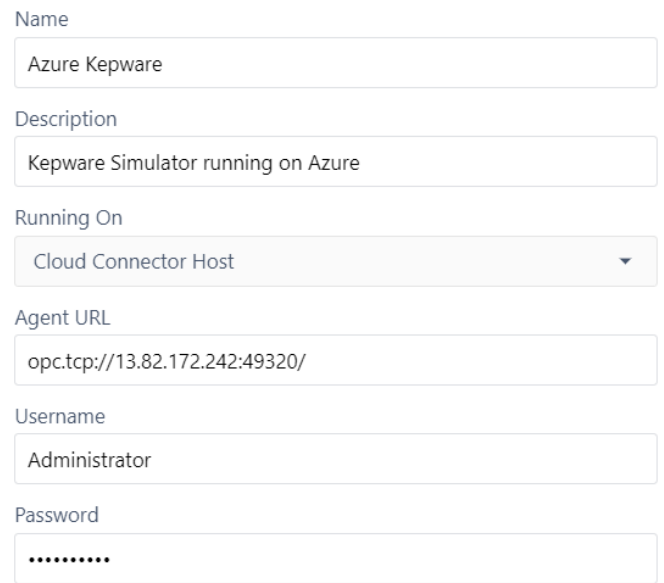

9. Press on Test, if everything goes as Documented then test gets passed and save button gets enabled.

### **Even after this changes the Tulip is not able to connect, then do the follow the below**

**steps**

**1.** Disable the Firewall in the Azure VM:

#### Help protect your PC with Windows Defender Firewall

Windows Defender Firewall can help prevent hackers or malicious software from gaining access to your PC through the Internet or a network.

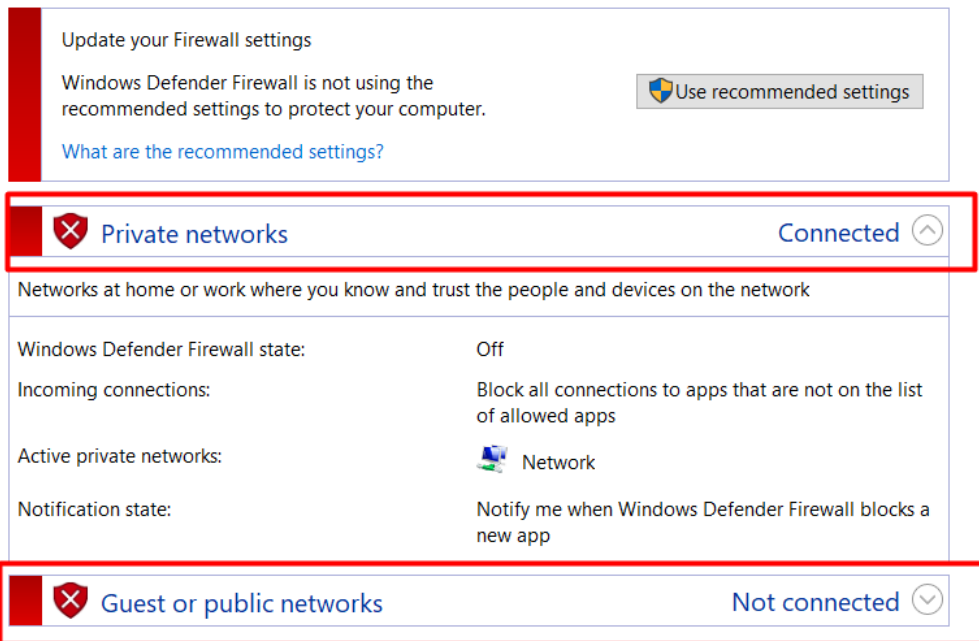

### **2.** Enable the of the Server Endpoints in the OPC UA Configuration

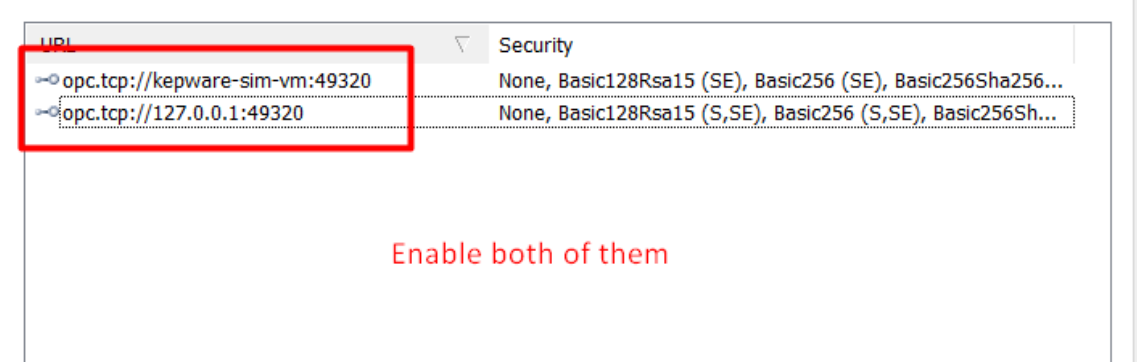

3. Enable all of the Security Policies thar are present in the Server EndPoints:

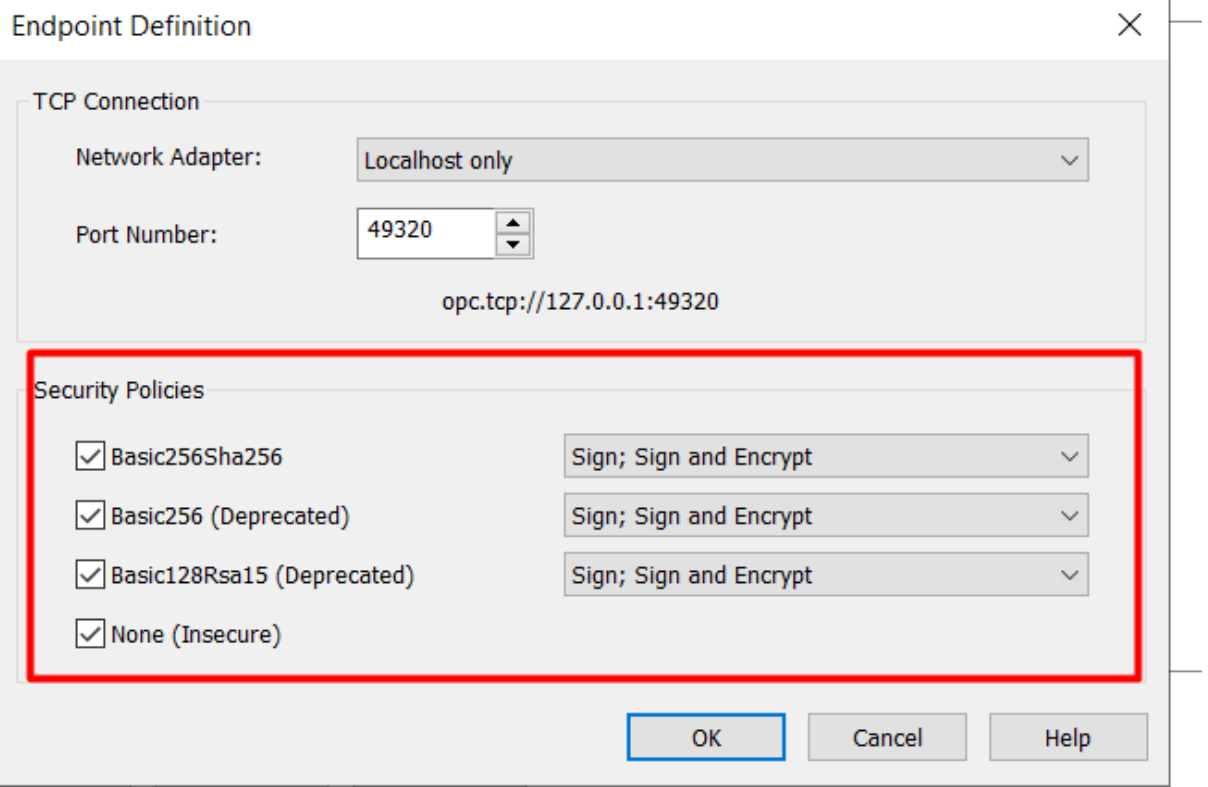

### **Resources:**

https://www.youtube.com/watch?v=pumlhz\_h0Qs